# **Configuration of Management Access Control List (ACL) on WAP551 and WAP561 Access Points**

# **Objective**

The management access control feature of an access point (AP) allows you to limit or control the devices or hosts that have access to the AP through Web, Telnet or SNMP. When enabled, it allows access to only the hosts that are authorized to have access to AP management. If the management access control feature is disabled, then anyone who knows the correct username and password can access the management interface from any network client and hosts.

The authorized hosts are listed in an access control list (ACL) that is configured on the AP. This article explains how to configure management access control lists on WAP551 and WAP561 access points.

## **Applicable Devices**

- WAP551
- WAP561

### **Software Version**

 $• 1.04.2$ 

### **Configuration of Access Control List**

The Access Points allows the configuration of both IPv4 and IPv6 addresses, however both types of address configuration is not mandatory. You can only configure IPv4 addresses if that is the only type of hosts in the network that needs access to the access point. It is only required that at least one of IPv4 or IPv6 address is configured when management access control mode is enabled.

Step 1. Log in to the Access Point Configuration Utility and choose **Administration > Management Access Control**. The Management Access Control page opens.

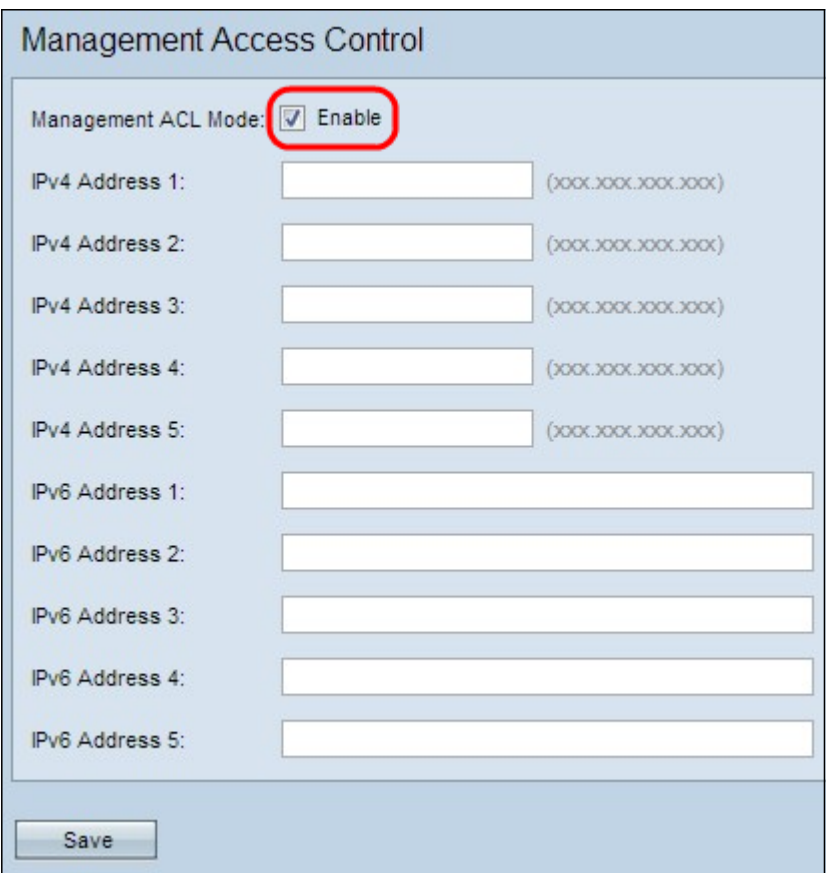

Step 2. Check the **Enable** check box in the Management ACL Mode field to manage the access control list.

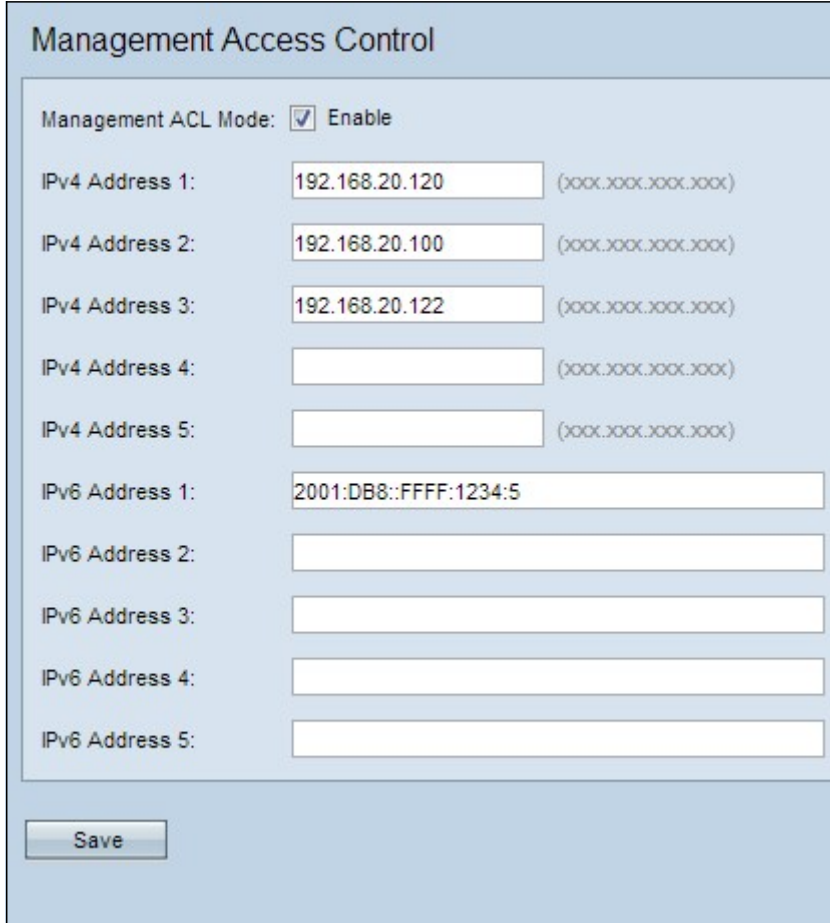

Step 3. In the IPv4 Address 1 field, enter the IP address of one of the hosts to be allowed management access to the AP. The WAP551/WAP561 APs allow up to five IPv4 hosts to be listed in its ACL. If desired add up to four more IPv4 addresses in the IPv4 Address 2 through IPv4 Address 5 fields.

Step 4. If there is any IPv6 host that needs management access to the AP, enter the IPv6 address of the host in IPv6 Address 1 field. Up to 5 IPv6 address may be enlisted. If desired, add up to four more IPv6 address in the IPv6 Address 2 through IPv6 Address 5 fields.

Step 5. Click **Save** to save the settings.